# **Contidos**

# Os teus novos contidos e-dixgal

 $\begin{array}{ccccccccccccc} \bullet & \bullet & \bullet & \bullet & \circ & \circ \end{array}$ 

# Índice

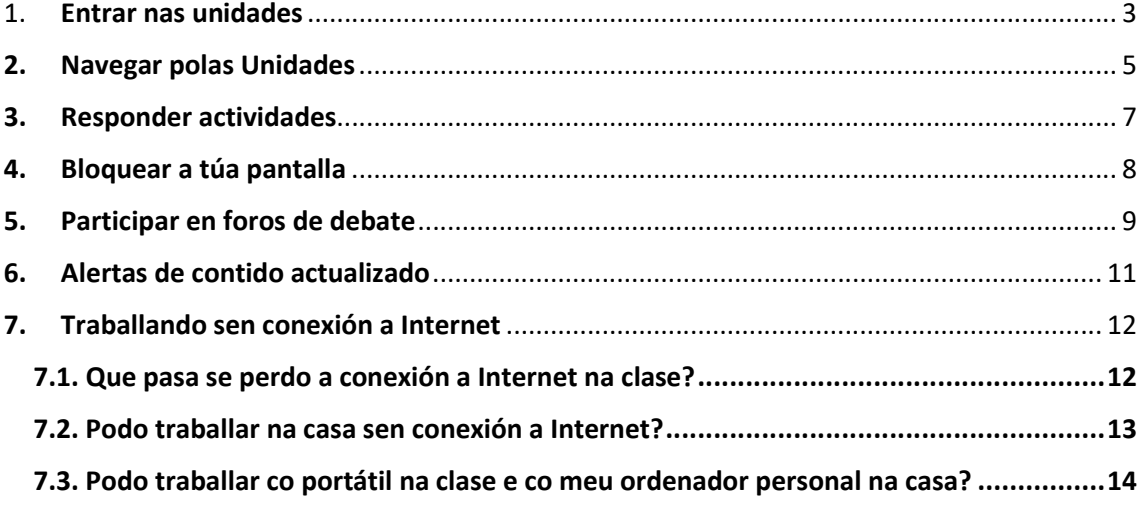

# 1. Entrar nas unidades

Para entrar nas unidades SmartContent, debes facelo como ata o de agora, a través **dun navegador web** ou desde o **EVA-Offline.** Cando selecciones unha unidade, entrarás no **Panel inicial da Unidade**:

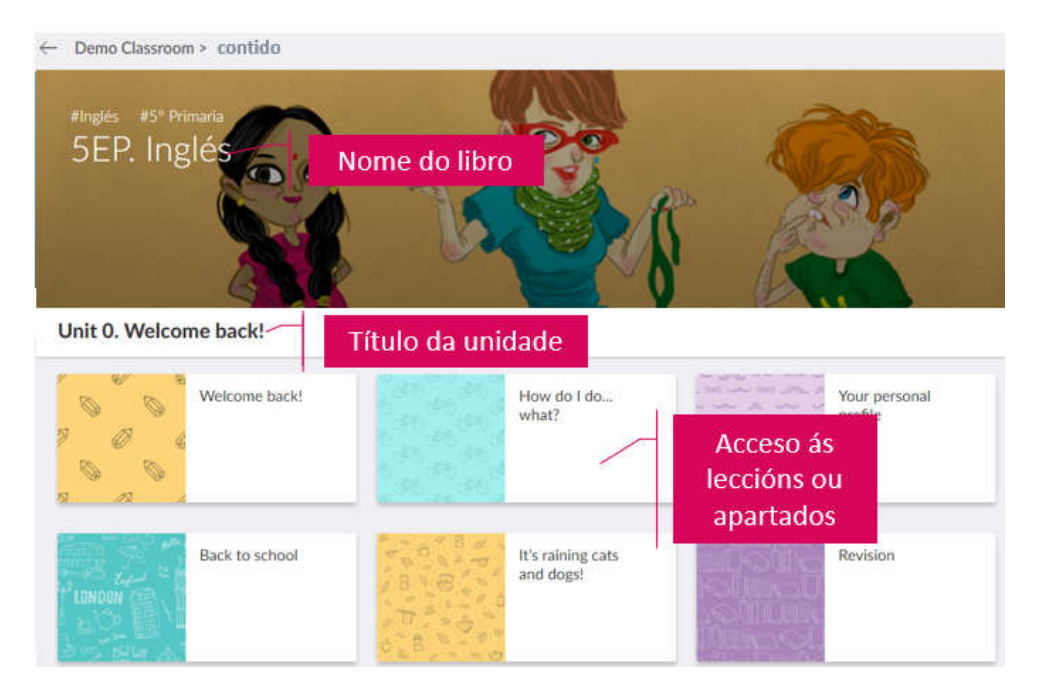

**Pulsa nunha lección** ou apartado para entrar nos contidos.

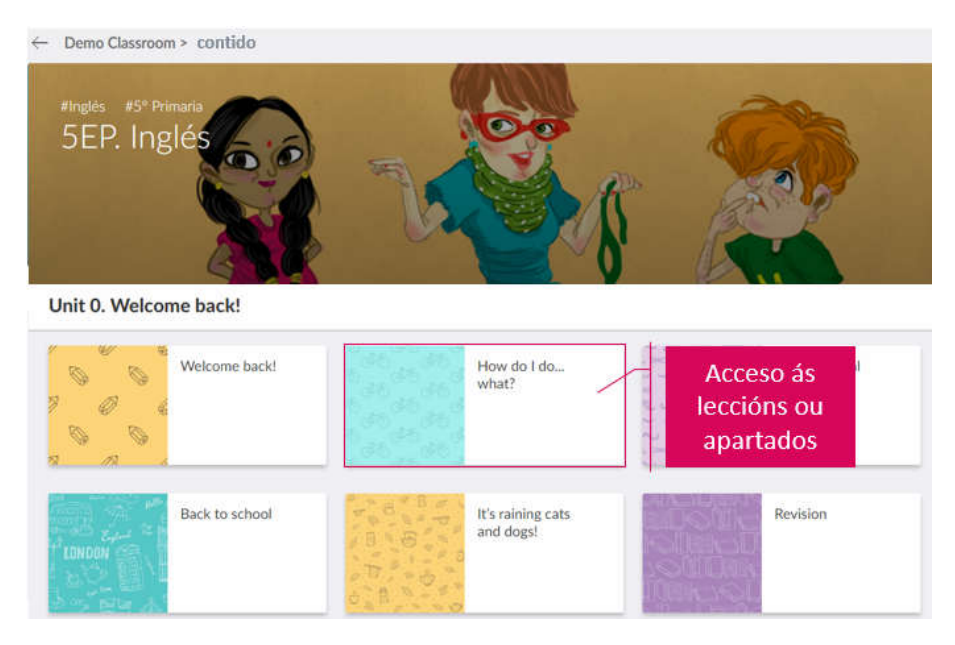

Unha vez dentro da lección, poderás navegar polos contidos de forma similar ás antigas unidades:

- A través dos botóns de **avanzar e retroceder** entre leccións.
- A través do **menú superior** que dá acceso á listaxe de leccións.

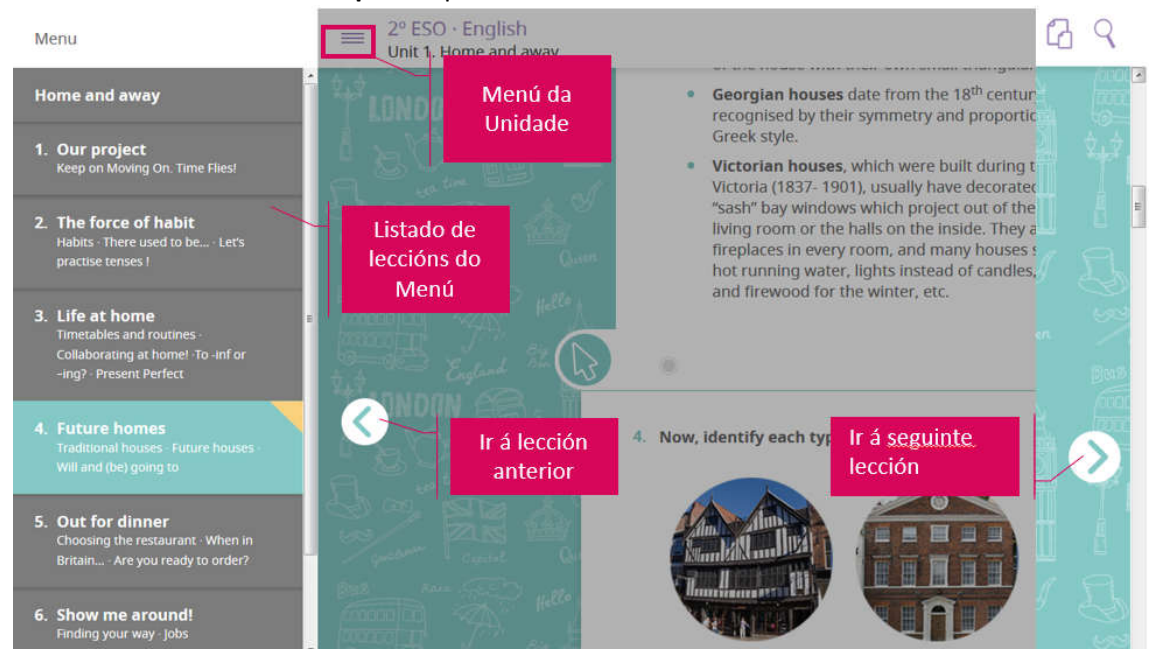

#### 2. Navegar polas Unidades

Unha vez dentro da lección, poderase navegar polos contidos:

- Barra superior sempre fixa. Aínda que movas o scroll sempre estará visible e permitirache entrar no menú, no buscador e nos recursos da unidade.
- **Botóns de avanzar e retroceder sempre fixos.** Xa non é necesario baixar ata o final da páxina para cambiar de apartado.<br>ESO English

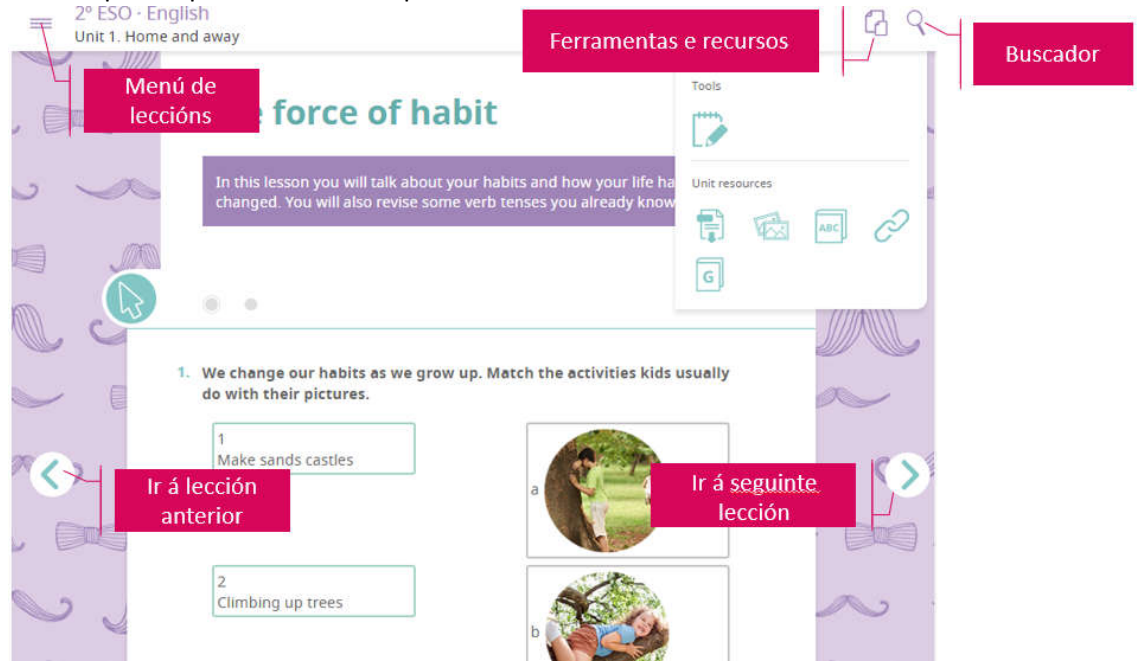

- Os **cambios de sección** dentro dunha lección márcanse cun **cambio de fondo**. Ademais de facer máis atractiva a unidade, axuda a diferenciar os contidos entre si.

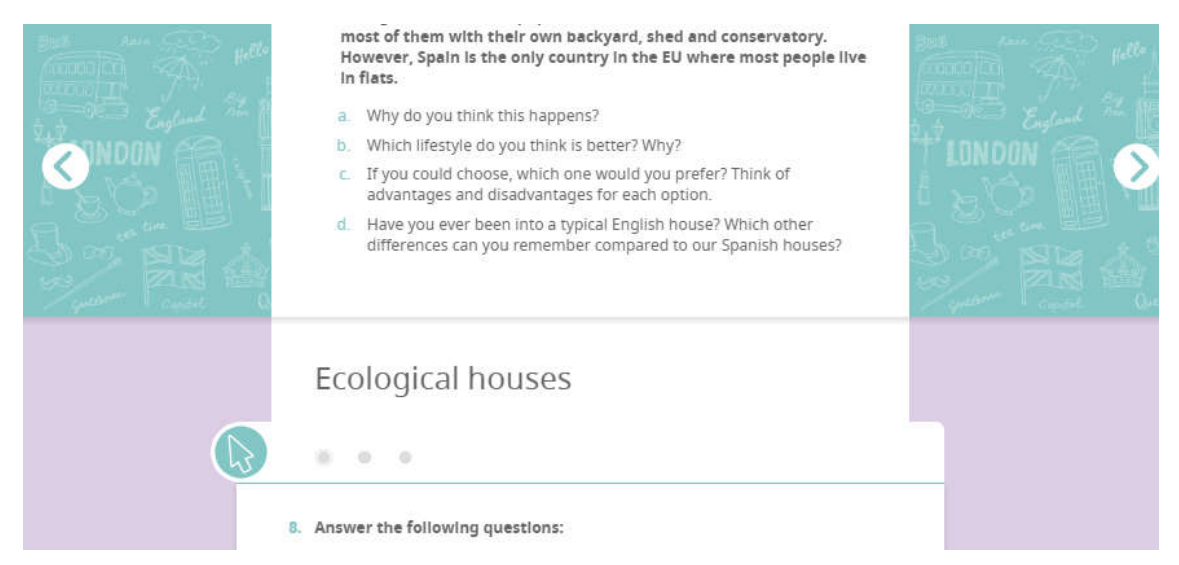

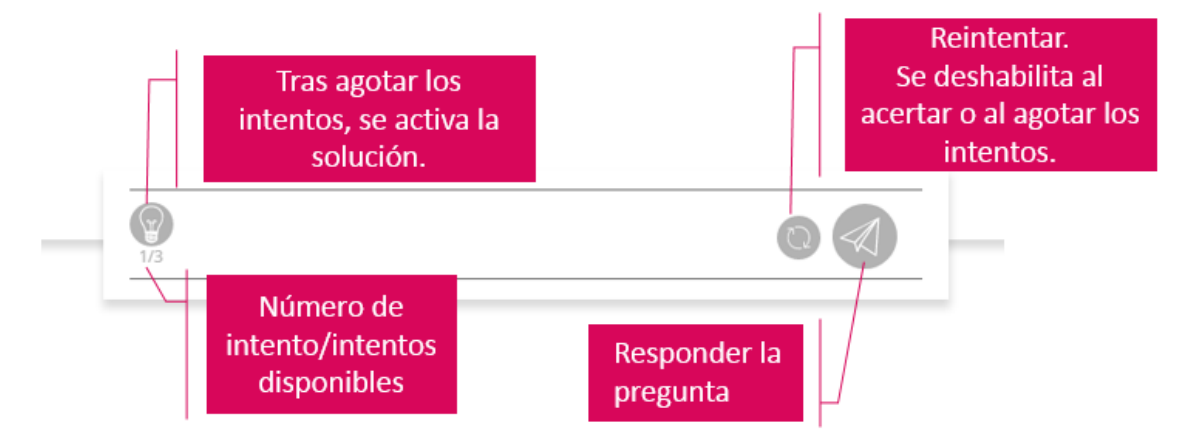

- O **menú de resposta de actividades** ten as seguintes funcionalidades.

#### **LEMBRA**

**Todas as actividades teñen 3 intentos.** Unha vez que se acerta, desaparecen os intentos dispoñibles.

**Todas as actividades contan para a nota final da Unidade**, non só o test final.

### 3. Responder actividades

A maioría das actividades son de autoavaliación, así que, cando respondas, verás inmediatamente se acertaches ou non. Lembra que **tes 3 intentos.**

#### Pero engadimos **actividades de escritura libre que terá que revisar e avaliar o teu profesor.**

Cando respondas a unha actividade de escritura libre verás un aviso de que se enviou a túa resposta ao profesor e que **está pendente de avaliación**.

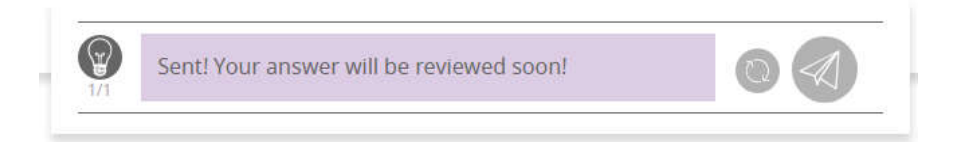

Canto o teu profesor revise a túa resposta e che poña unha nota poderás ver se acertaches ou non. E mesmo poderá enviarche unha mensaxe!

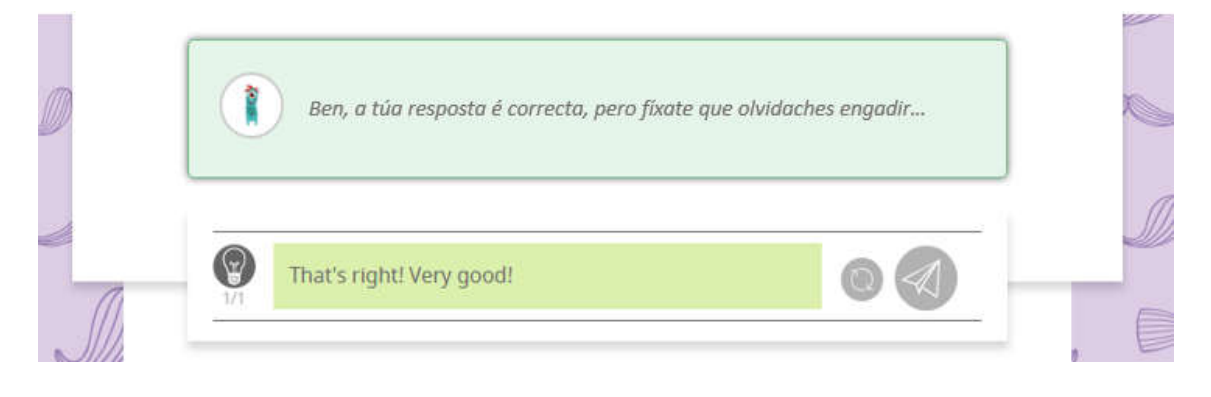

# 4. Bloquear a túa pantalla

O teu profesor pode tomar o control do teu libro e bloquealo nunha pantalla. Este é o **aviso que verás na zona superior da pantalla**.

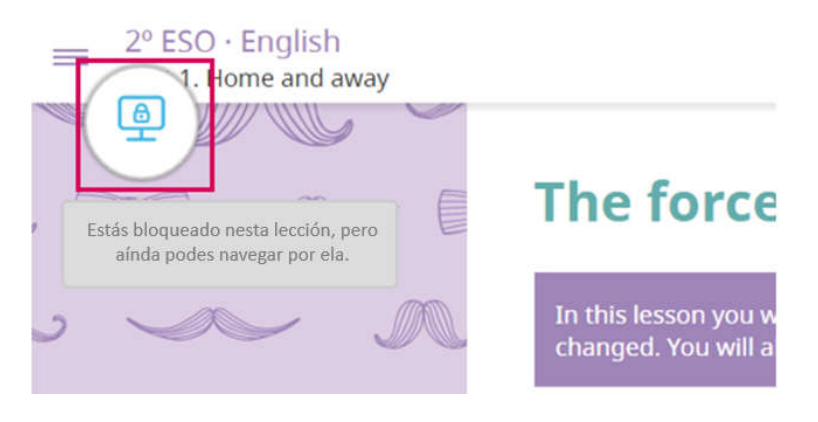

Cando te bloquee, verás a mesma lección que estea vendo o profesor e non poderás cambiar de apartado. Iso si, poderás responder ás preguntas dese apartado.

O teu profesor ten outra forma de bloquear a túa pantalla: mediante o **aviso "Presta atención".** Cando active esa función, non poderás facer nada na unidade. A intención é que prestes atención ás súas explicacións.

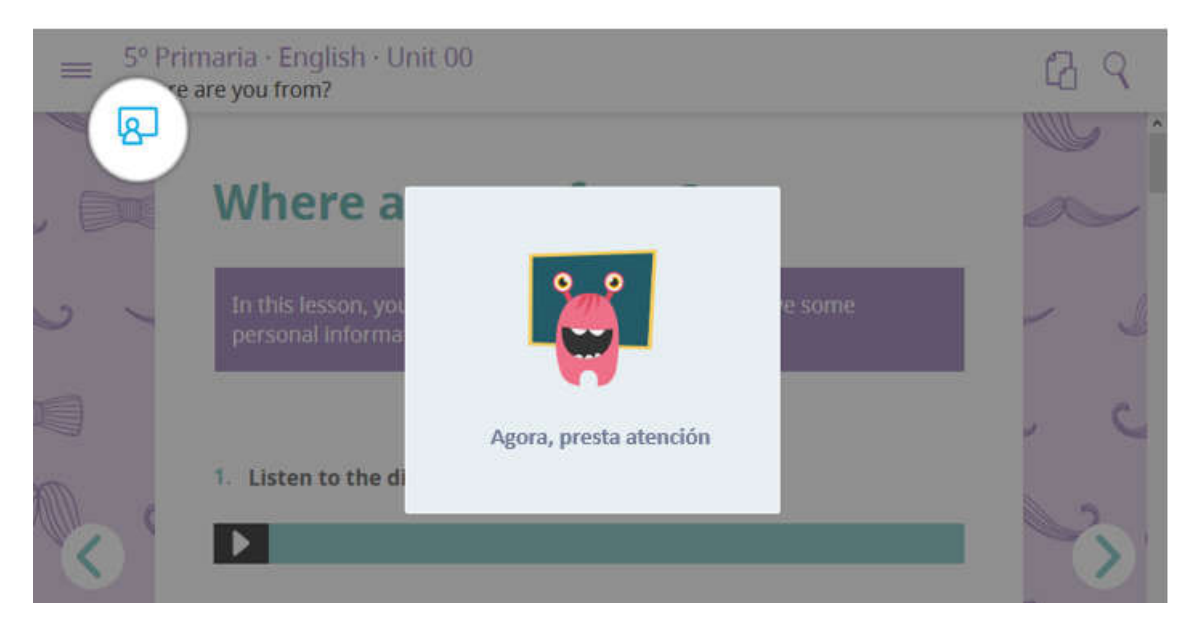

# 5. Participar en foros de debate

Os teus profesores poderán crear foros de debate para discutir sobre calquera tema.

Para participar, basta con que **escribas o teu comentario e pulses INTRO** para publicalo.

Por defecto, verás os tres últimos comentarios. Se queres **ver máis comentarios ou responder aos outros** compañeiros, pulsa "**Ver todos os comentarios**".

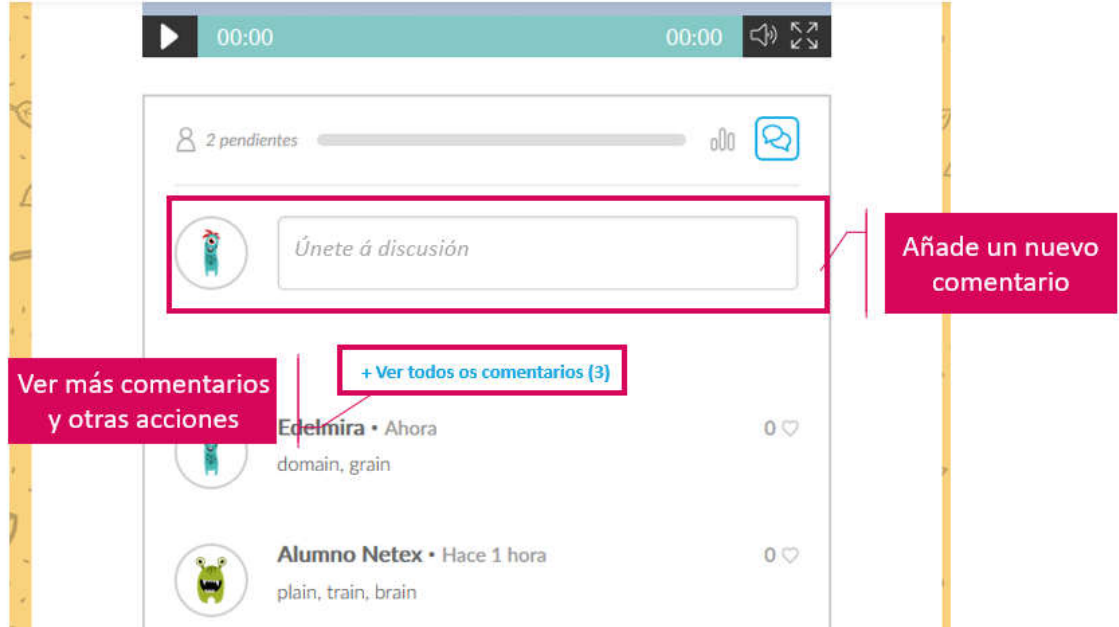

Se entras no panel de comentarios verás todas as intervencións (as do profesor márcanse en azul).

Ao situar o rato sobre un comentario poderás **respondelo** ou **reportalo** ao profesor para que este o borre. Usa só esta opción se consideras que o comentario é inapropiado.

Tamén poderás indicar que un comentario **che gusta**, marcando o corazón situado á dereita.

# **Contidos SmartClassroom**

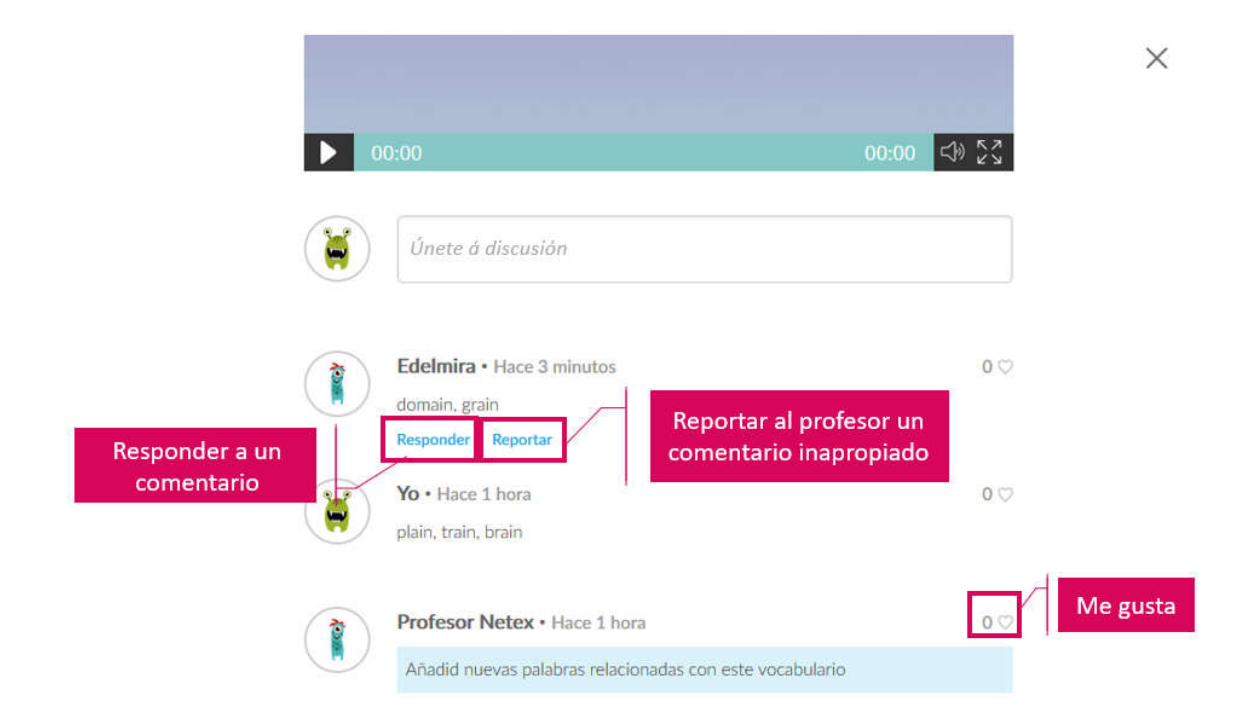

## 6. Alertas de contido actualizado

Os teus profesores poden actualizar e mellorar as unidades Smart, engadindo os nosos textos, vídeos ou actividades.

Cando o profesor publique un novo contido recibirás este aviso.

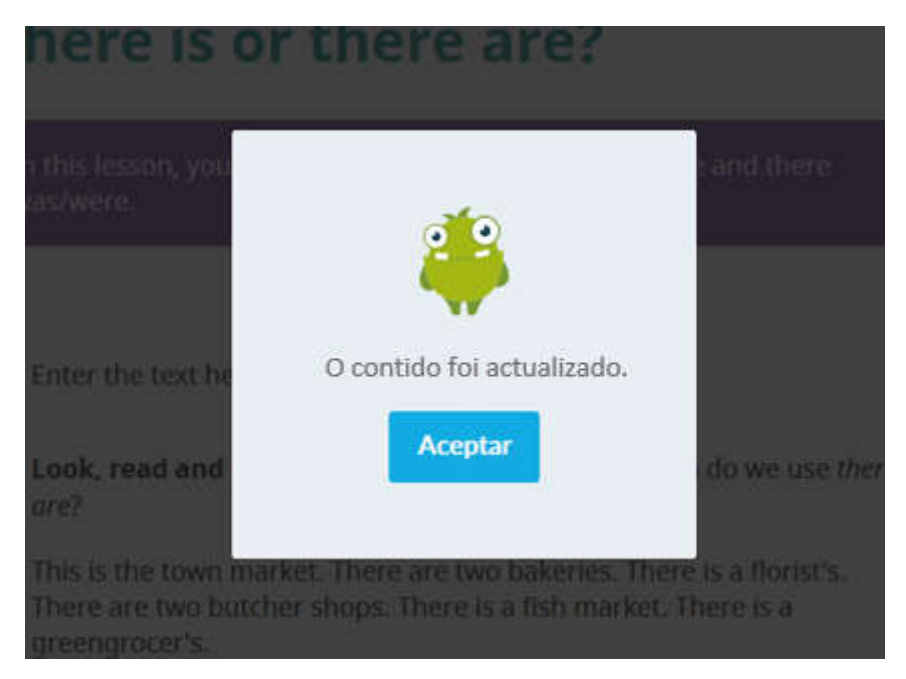

As unidades Smart permiten **acceder** a todos os novos contidos que engada o profesor **sen conexión a Internet.** Así, se o profesor crea unha nova actividade, vas poder facela como tarefa desde a casa sen conectarte a Internet.

#### **LEMBRA**

Para facelo terás que entrar no EVA-OFFLINE, descargar a unidade e, antes de ir para a casa, **acceder a ela coa conexión a Internet activada.** Así, sincronizarase a unidade coa do profesor e terás todas as modificacións que teña feito.

# 7. Traballando sen conexión a Internet

#### 7.1. Que pasa se perdo a conexión a Internet na clase?

O contido vai detectar automaticamente se tes conexión a Internet. Cando a conexión se perde (por exemplo, cando non funciona a Wifi), **o sistema avisarache,** e tratará de recuperar conexión. Podes seguir traballando con normalidade mentres trata de reconectar.

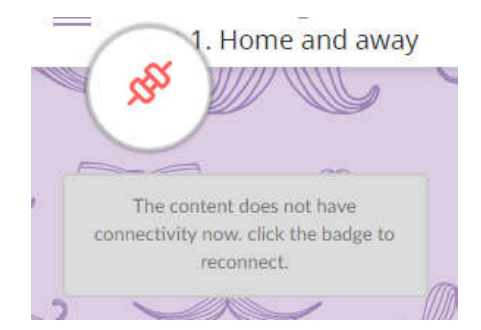

Se o ordenador **non consegue recuperar conexión a Internet, aparecerá esta mensaxe** que che pedirá que decidas que queres facer:

- Tratar de recuperar a conexión de novo.
- Traballar en modo off-line.

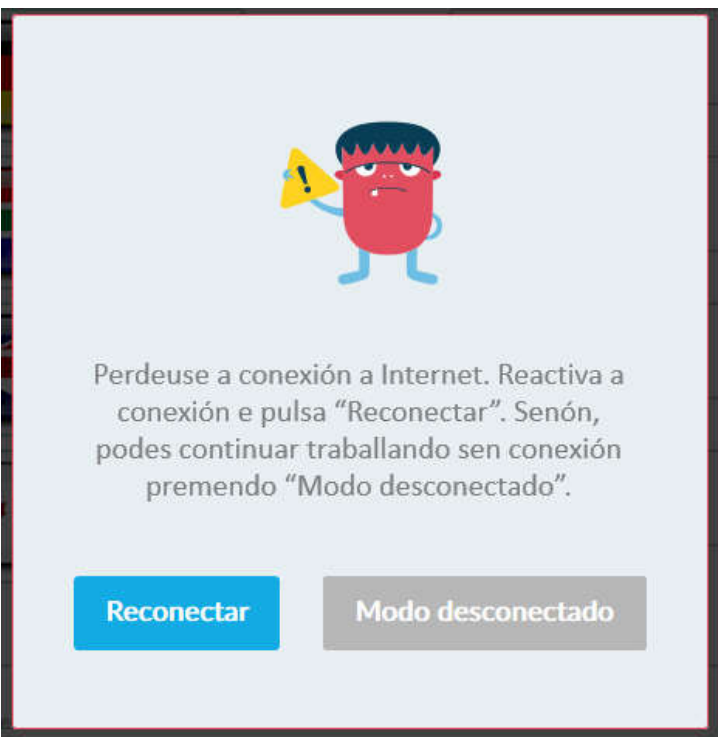

Se entras en **Modo Desconectado**, **todas as preguntas que contestes gardaranse temporalmente no seu ordenador**. Esta función permitirache levarte o portátil a casa e poder traballar se non tes wifi ou non queres consumir os teus datos de Internet.

#### **LEMBRA**

O contido detecta automaticamente que se perdeu a conexión, pero **NON é capaz de detectar que se recuperou**, polo que temos que "avisarlle" nós.

Cando o ordenador **teña de novo conexión, é dicir, cando a wifi estea activada**, **DEBES PULSAR ESTA ICONA** que está na zona superior da esquerda.

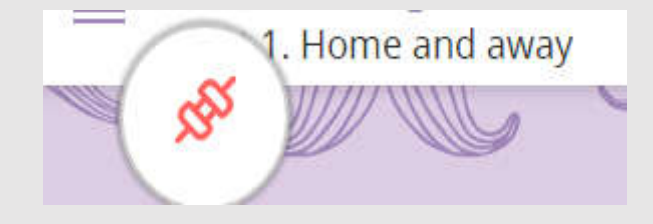

Así, a unidade volverá a conectarse e **enviaranse as túas respostas ao profesor**. **Se non o fas, o profesor non poderá ver o teu traballo,** así que, non olvides volver activar a túa unidade!

#### 7.2. Podo traballar na casa sen conexión a Internet?

**Si, co portátil do colexio, entrando a través do EVA-offline.** Para poder facelo, tes que ter descargado na clase a Unidade.

Cando entres, o sistema detectará que non hai conexión a Internet e **comezará a traballar directamente en Modo Desconectado.** Podes contestar a todas as actividades con normalidade e, despois, pechar a Unidade e apagar o ordenador.

As túas respostas quedarán almacenadas temporalmente no portátil. Cando volvas a clase ao día seguinte, **se entras no EVA-offline con conexión a Internet, as túas respostas enviaranse automaticamente** e o profesor xa poderá velas.

#### **LEMBRA**

Se polo que sexa, entras sen conexión a Internet, aparecerá a icona que indica que segues traballando off-line. Se é así, cando recuperes a conexión a Internet, **DEBES PULSAR ESTA ICONA** que está na zona superior da esquerda.

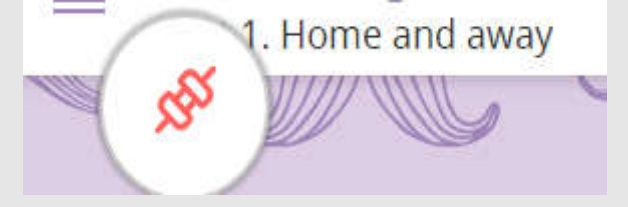

Así, a unidade volverá conectarse e **enviaranse as túas respostas ao profesor**. **Se non o fas, o profesor non poderá ver o teu traballo,** así que, non olvides volver activar a túa unidade!

#### 7.3. Podo traballar co portátil na clase e co meu ordenador personal na casa?

O máis recomendable é que uses sempre o mesmo ordenador, o de clase. Podes levalo a casa e, se é necesario, poderás traballar con el sen ter conexión a Internet.

De todos modos, si que podes traballar desde outro ordenador. Pero se o fas, debes facelo con coidado para que o teu traballo non se perda.

**É MOI IMPORTANTE QUE NON DEIXES A UNIDADE EN MODO DESCONECTADO.** Se no portátil de clase deixaches preguntas sen enviar, é dicir, deixaches traballo en Modo Desconectado, e ao chegar á casa poste a traballar en novas actividades, as respostas que deches na clase perderanse.

Se vas traballar na casa con outro ordenador, sigue estes pasos:

- 1. Non deixes a unidade en Modo Desconectado no portátil de clase. **Antes de finalizar a clase, comproba que tes conexión a Internet e que a unidade está on-line.** Así, sempre estará gardada a túa última versión.
- 1. Se traballaches na casa co portátil do colexio sen conexión a Internet (desde o EVA OFF-LINE), ao volver á clase, o primeiro que debes facer é **entrar no EVA OFF-LINE con conexión a Internet.** Así, enviaranse as túas últimas respostas ao profesor.
- 2. Se traballas desde a casa, desde un navegador web en calquera ordenador, as túas respostas sempre quedarán gardadas sen ningún problema.

**E lembra:** cada vez que entres á unidad desde outro ordenador, o sistema enviarache unha mensaxe para comprobar se hai cambios desde a última vez que entraches. Así, sempre verás a última versión que temos gardada, coas túas últimas respostas.

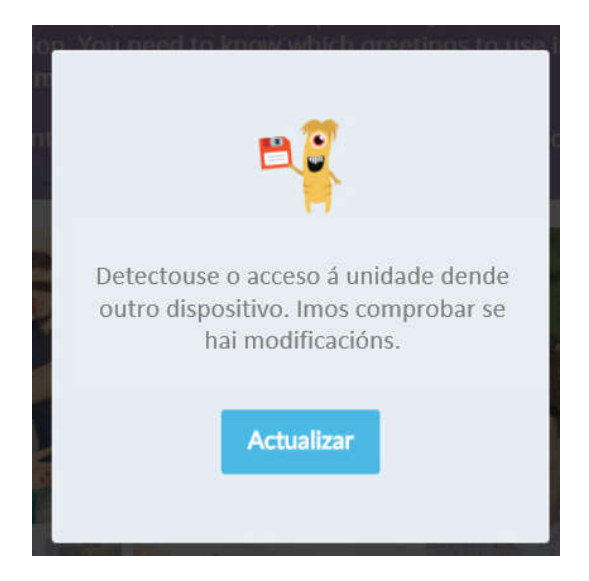